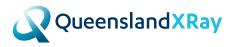

# **GUIDE TO** INTELEVIEWER & INTELECONNECT EV

 $\bullet$   $\bullet$   $\bullet$   $\bullet$ 

. . . . . .

. . . . . . . .

# **ACCOUNT ACTIVATION**

## InteleViewer:

(Diagnostic image viewer - icon on your desktop) Black and red log-in screen. Requires installation.

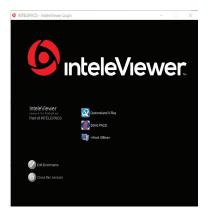

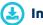

## Installation

 If you already have InteleViewer installed with our Queensland X-Ray Bookmark, click on the InteleViewer Icon.

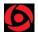

- 2. Enter your username and password.
- If this is the first time you have accessed InteleViewer, you will be directed to the InteleBrowser where you will need to accept the T&C's. See following link: https://qxrpacs.com.au/InteleBrowser
- Once you have read and agreed to the T&C's, log out of this page and return to the InteleViewer log in page.
- 5. Enter username and password and enter.
- 6. You will now be logged into InteleViewer.
- If you do not have InteleViewer installed select the link below then select the download you require: https://www.qldxray.com.au/referrers/image-reportdelivery/inteleviewer/ ie: 32bit, 64bit or MAC.

# **ACCOUNT ACTIVATION**

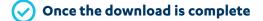

- 1. Double click on the InteleViewer Icon. You will be prompted to add the Server URL Address (bookmark).
- 2. Enter https://qxrpacs.com.au
- 3. Select 'Protect Bookmark'.
- Select 'Use Custom Server Name' and name it: Queensland X-Ray.
- 5. Select Ok and Close.

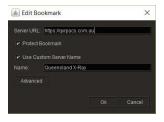

- Adding Queensland X-Ray Bookmark if InteleViewer has already been installed by another Radiology company:
- 1. Double click on the InteleViewer Icon.
- 2. Select 'Edit Bookmarks'.

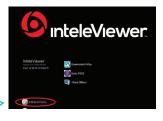

- 3. Select 'Add'.
- 4. Enter https://qxrpacs.com.au
- 5. Select 'Protect Bookmark'.
- Select 'Use Custom Server Name' and name it: Queensland X-Ray.
- 7. Select **Ok** and **Close**.

#### 🛓 Server Bookmarks

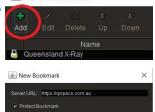

Cancel

Queensland X-Ray

## **ACCOUNT ACTIVATION**

## InteleConnect EV:

## (*Diagnostic image viewer via web browser*) Blue and white log-in screen. No installation required. Browser based. Available on all smart phones, laptops, tablets and computers.

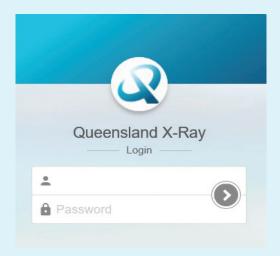

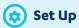

- 1. Go to: https://qxrpacs.com.au/portal/app
- Enter your username and password. If this is the first time you have accessed InteleConnect EV, you will be directed to the InteleBrowser where you will need to accept the T&C's. https://qxrpacs.com.au/InteleBrowser
- Once you have read and agreed to the T&C's, log out of this page and return to the InteleConnect EV log in page.
- 4. Enter username and password and enter.
- 5. You will now have access to InteleConnect.

# MOST COMMONLY USED TOOLS

Please note: In both programs if you hover your mouse cursor over the icon it will tell you what their function is.

## InteleViewer:

**Patient Search** 

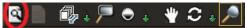

If you have referred the patient:

- 1. Select the Search icon as above.
- 2. In the Patient Name Field. Enter Last name, First name and enter. (Eg. Smith, John).

Note: If you are not the referring doctor, you will need to access the Break Glass Access (see instructions below).

**Break Glass Access** 

P Break-Glass Access...

If you are not the referring doctor:

- 1. Select 'Break Glass Access' (right hand side of screen).
- 2. Read and accept the T&C's.
- 3. To search using patient ID, enter QXR ID and select enter.
- To search using patient name, enter Last name, First name. (Eg. Smith, John).
- Enter D.O.B. YYYYMMDD. (eg: 19620312) No dots or slashes.
- 6. Select 'Access Patient Studies'. All prior studies will be pushed through for viewing from 2011.

**View Report** 

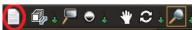

1. After selecting a patient study, select the View Reports icon as above and the reports will appear.

Multiple image viewing

- 1. To view more than one image at a time. Using your keyboard numbers, select 1,2,3,4 etc...
- 2. Drag and drop relevant studies down to the viewing window.

# MOST COMMONLY USED TOOLS

#### **Other useful tools**

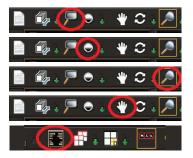

Magnify

Adjust brightness and contrast

#### Zoom image

Pan image Move image around in the window.

**Anonymising studies** 

## InteleConnect EV:

#### **Patient Search**

- Enter Last name, First name. (Most recent studies will automatically appear).
- Double click on relevant study. (Report and images will appear side by side).

## Break Glass Access InteleConnect EV

Please note: To Break Glass in InteleConnect EV you will need to click on the padlock before adding the name.

| QueenslandXRay                                     |  |
|----------------------------------------------------|--|
| Image: searching for patients with compound names? |  |
| 🖛 Search Results                                   |  |
| 0 results found for "bent,smit"                    |  |

## Other useful tools

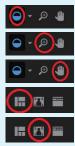

Adjust brightness and contrast

#### Zoom image

Pan image Move image around in the window.

Multiple image viewing

Anonymising studies